**بسمه تعالی**

**آموزش استفاده از سامانه ایران من جهت تشکیل پرونده الکترونیکی**

**این فایل جهت راهنمایی برای پذیرش الکترونیکی خسارت تهیه شده . برای شروع وارد سایت شرکت سهامی بیمه ایران شده و روی گزینه بیمه ایران من میزنیم . همچنین می توانید بطور مستقیم وارد سایت بیمه ایران من به آدرس اینترنتی : ir.iraninsurance.my://https شوید. توجه داشته باشید که برای تشکیل پرونده الکترونیک حتما می بایست از طریق تلفن همراه هوشمند اقدام نمایید.**

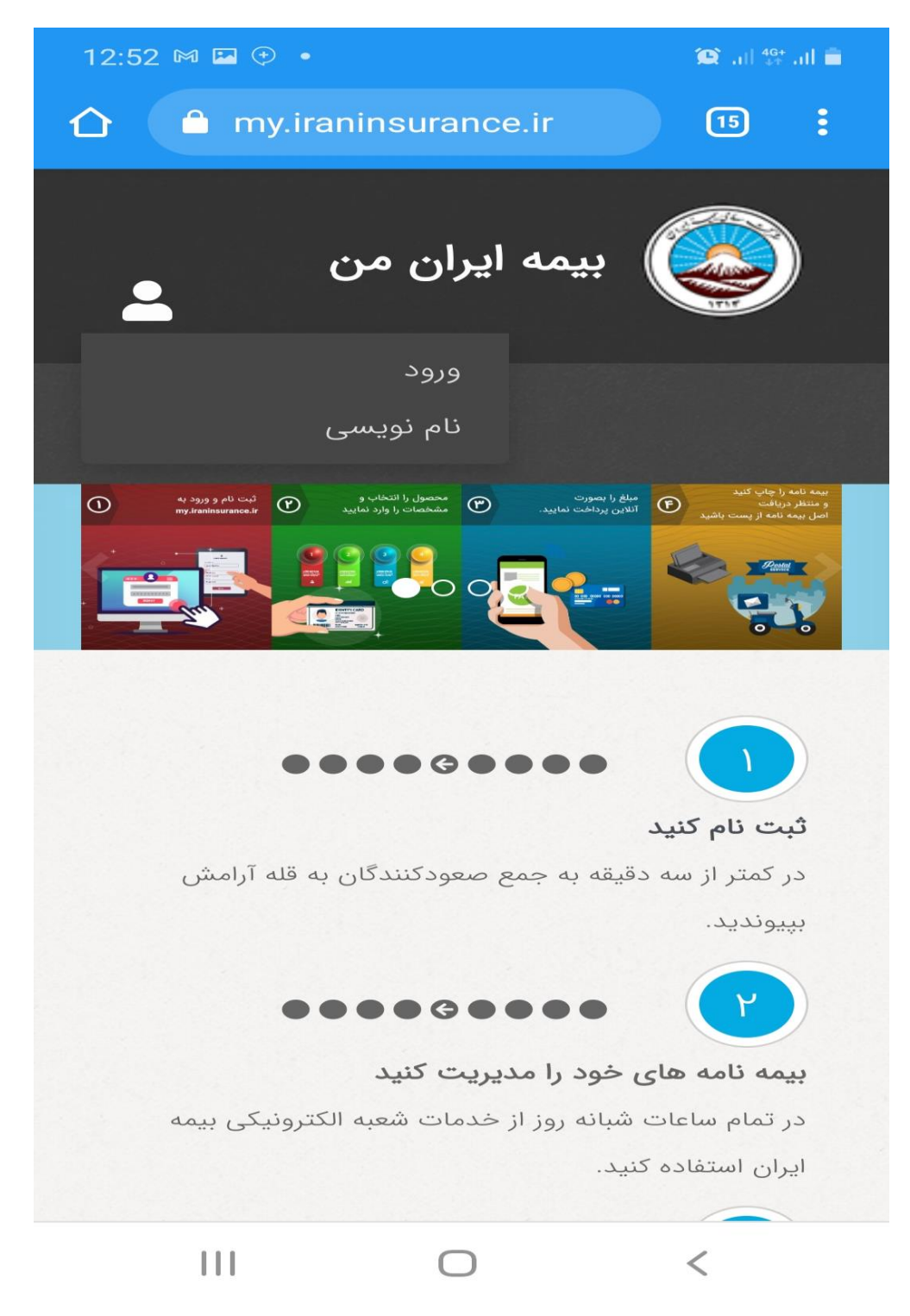

**پس از ورود به سایت بیمه ایران من از طریق منو نام نویسی اقدام به ثبت نام در سامانه مذکور نمایید.**

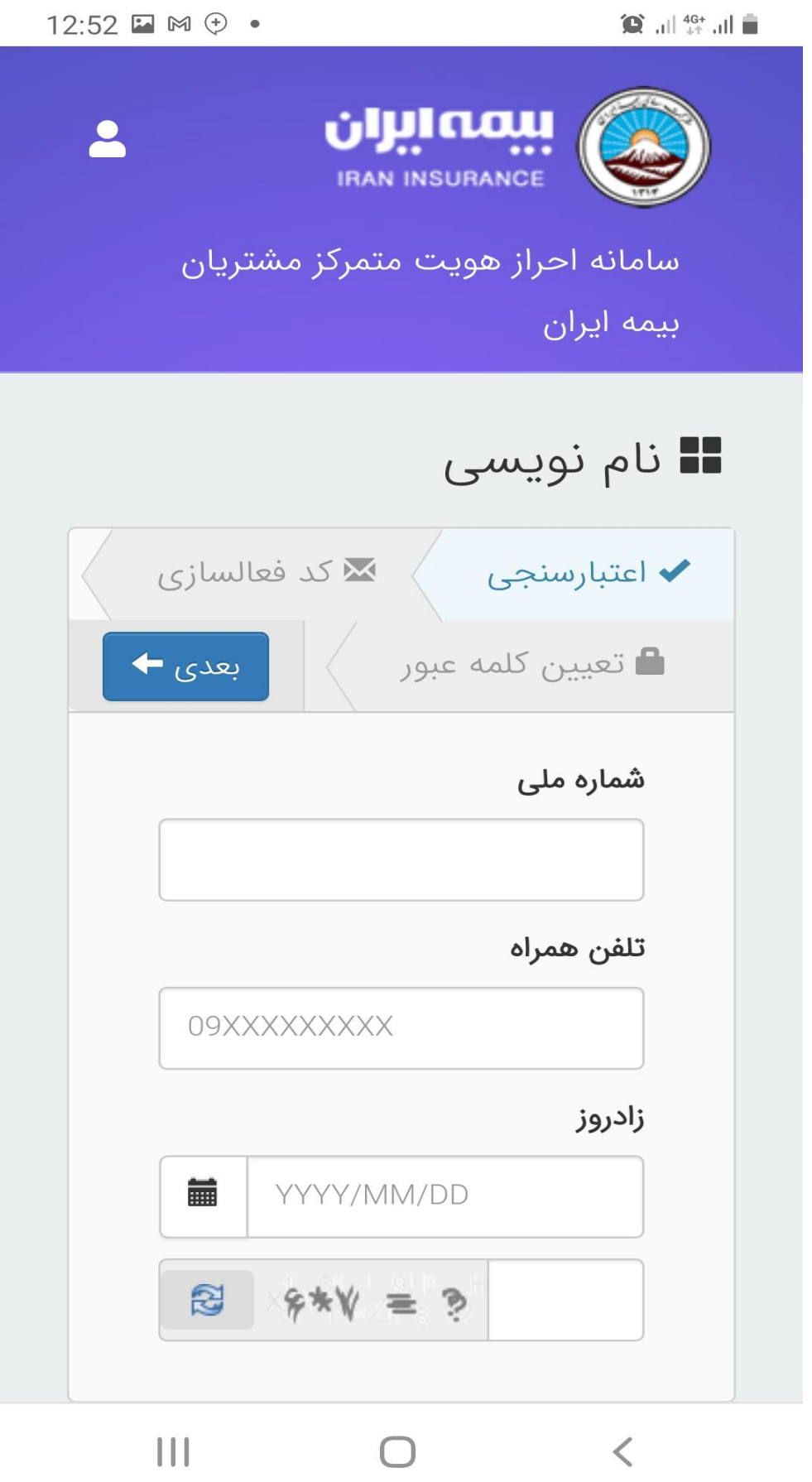

**پس از وارد کردن اطالعات الزم یک کد فعالسازی برای تلفن همراه ثبت نام کننده ارسال می گردد. که با وارد کردن کد و ایجاد کلمه عبور ثبت نام انجام می شود.**

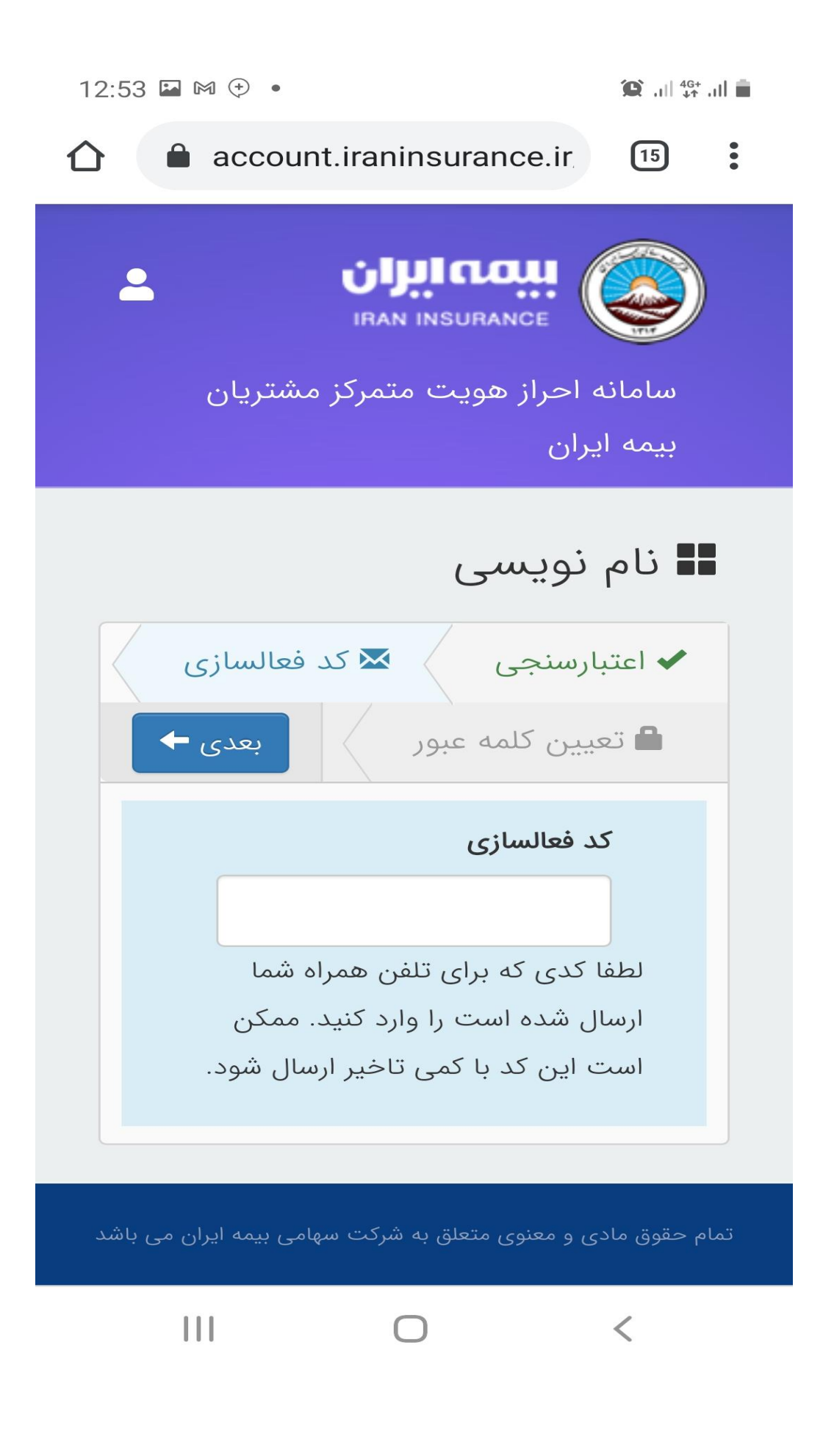

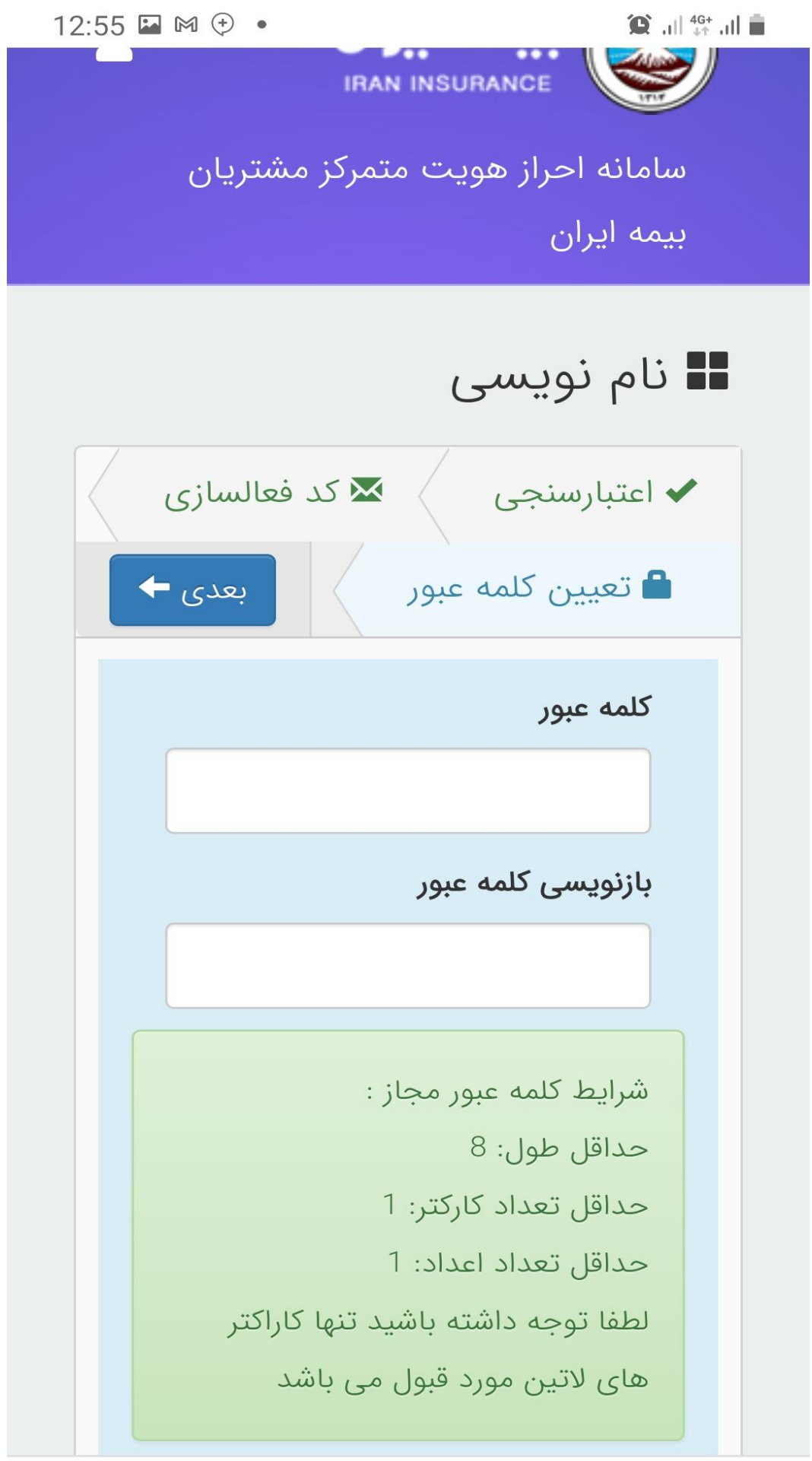

 $\prod$  $\bigcirc$ 

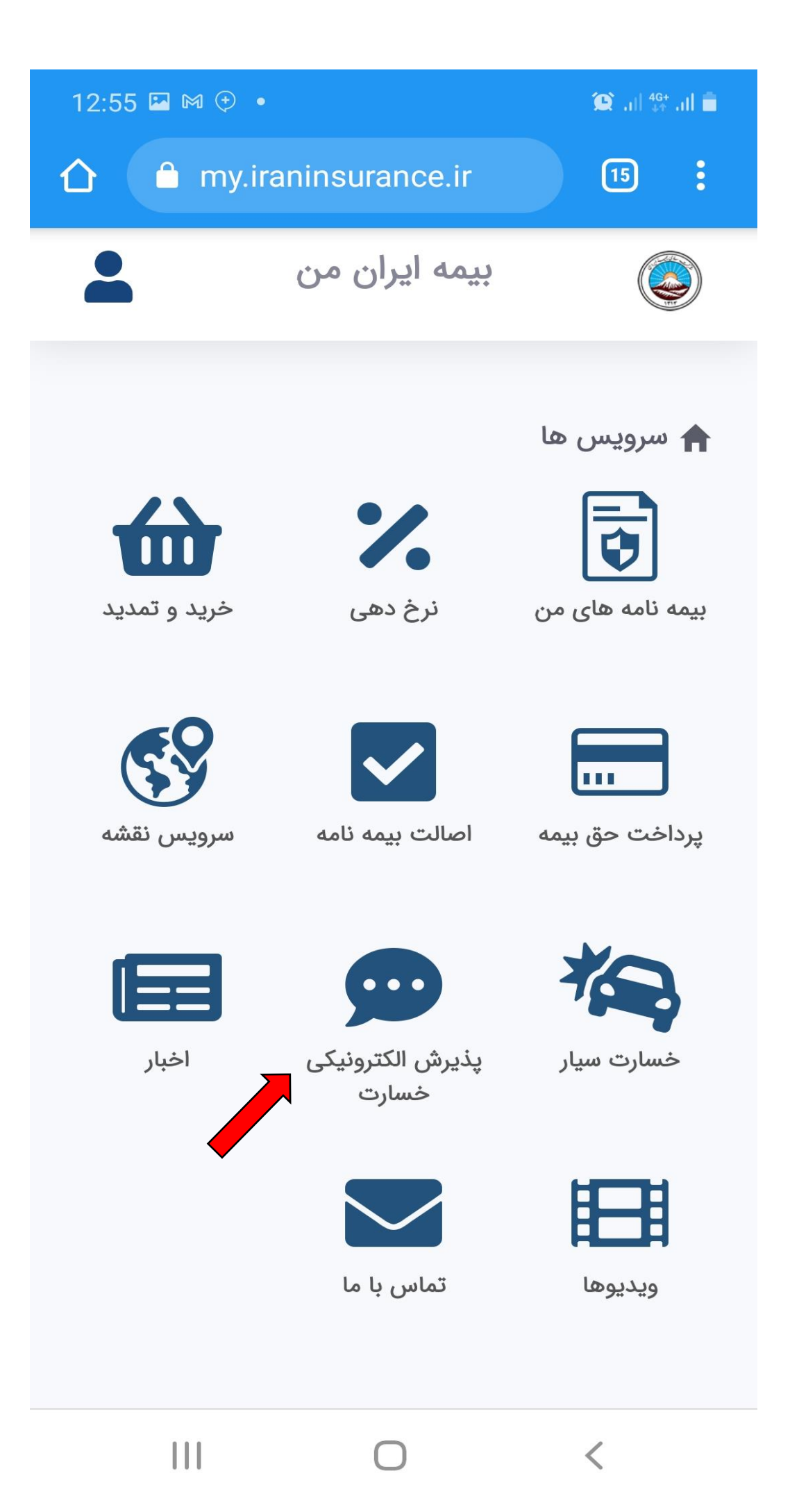

**برای تشکیل پرونده الکترونیکی بر روی گزینه پذیرش الکترونیکی خسارت** زده و و وارد قسمت مذکور می شوید. سپس روی گزینه اعالم خسارت جدید می زنیم.

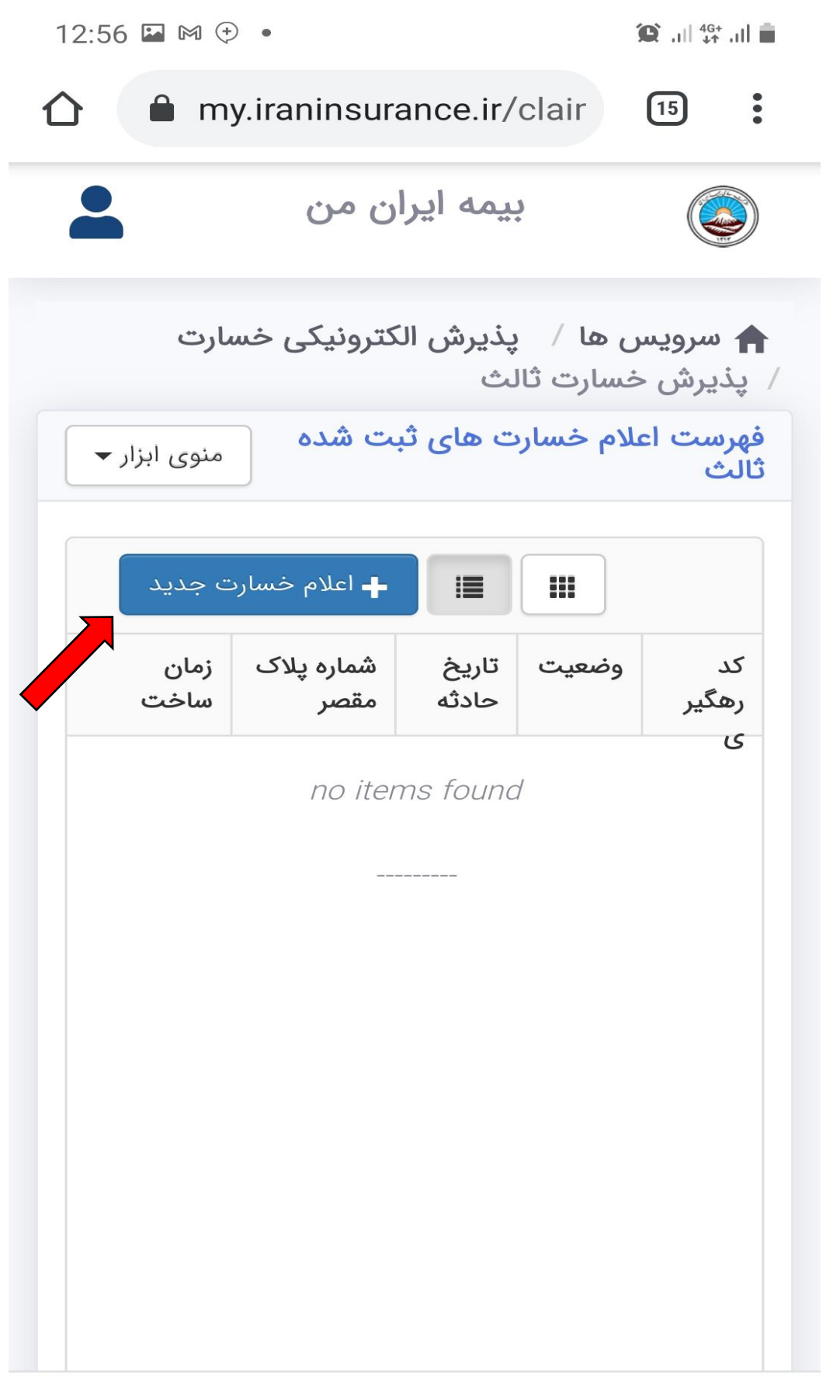

 $\mathbf{III}$ 

 $\hspace{0.1cm}\rule{0.7pt}{0.1cm}\hspace{0.1cm}\raisebox{0.7pt}{\text{\circle*{1.5}}}\hspace{0.1cm}$ 

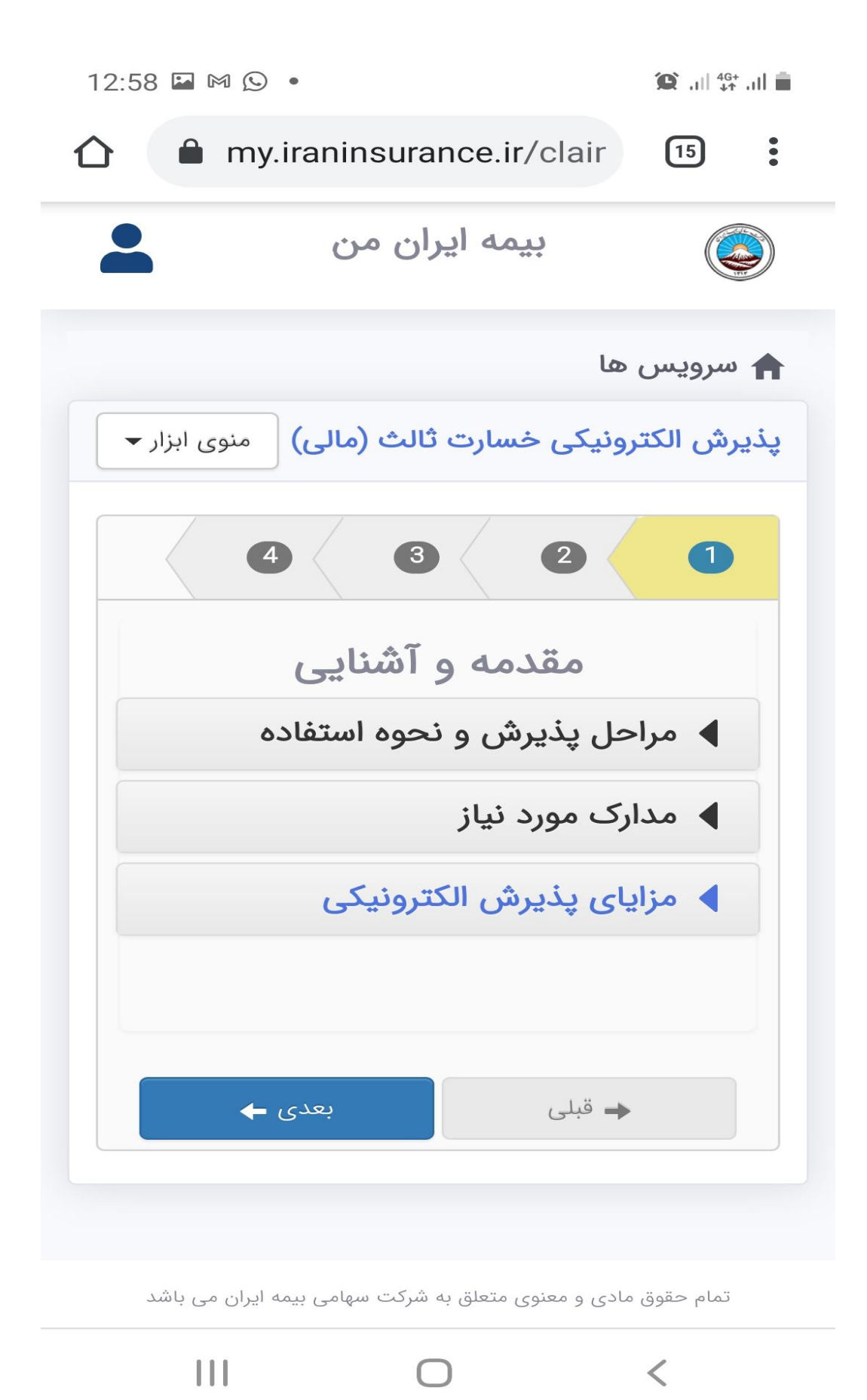

**در این قسمت اطالعات الزم در خصوص مراحل اعالم خسارت الکترونیکی و مدارک الزم جهت تشکیل پرونده برای مطالعه قرار داده شده است. الزم است برای تشکیل پرونده مدارک طرفین حادثه از قبیل کارت ملی، گواهینامه، کارت خودرو و بیمه نامه ها در دسترس باشد. سپس بر روی دکمه بعدی می زنیم.**

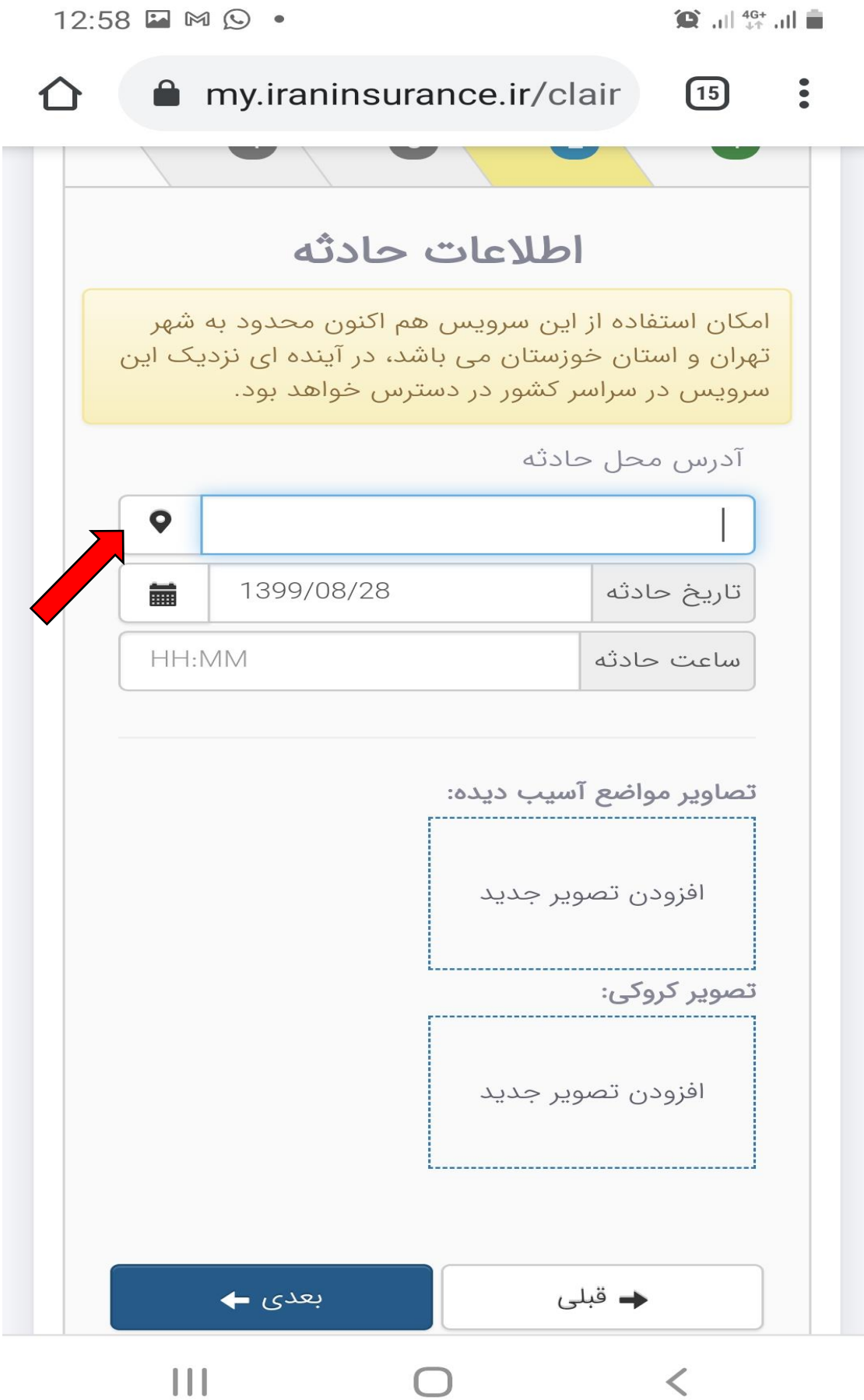

**در مرحله دوم اطالعات حادثه باید وارد شود، از قبیل محل حادثه ، تاریخ حادثه و ساعت حادثه. همچنین عکس مواضع آسیب دیده خودرو مقصر و زیاندیده بطوریکه شماره پالک آن مشخص باشد.**

**دقت داشته باشید آدرس محل حادثه حتما از روی نقشه انتخاب شود.**

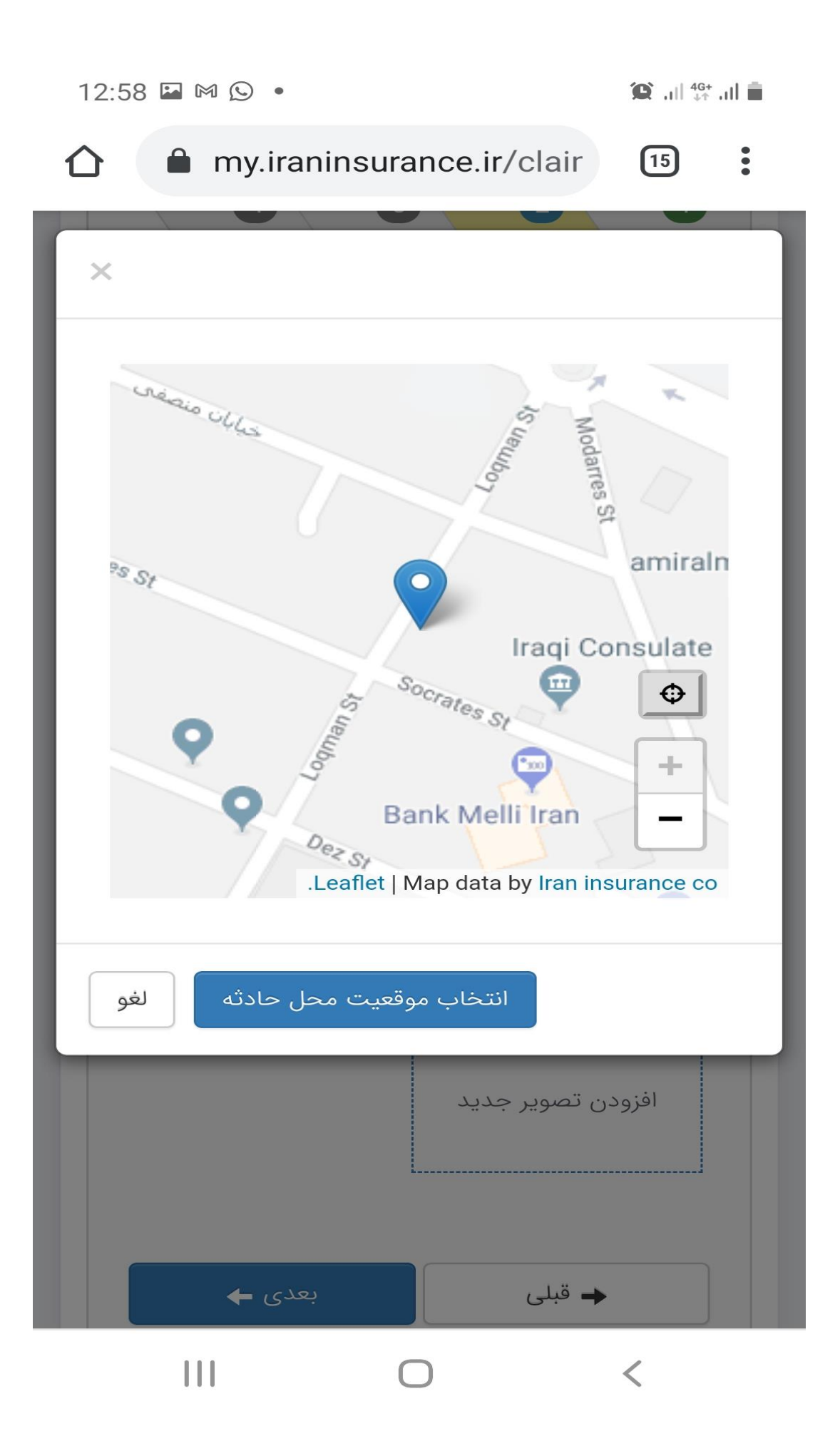

پس از انتخاب موقعیت محل حادثه از روی نقشه با زدن بر روی افزودن تصویر جدید اقدام به عکس برداری از مواضع آسیب دیده خودر مقصر و زیاندیده و همچنین از کروکی در صورت موجود بودن نمایید. توجه داشته باشید که عکس مواضع آسیب دیده حتما می بایست با دوربین تلفن همراه از خودرو ها گرفته شود و استفاده از عکسهای آرشیوی مجاز نمی باشد. در آخر و پس از وارد کردن اطلاعات لازم روی دکمه بعدی زده و به مرحله سوم می رویم.

my.iraninsurance.ir/clair

 $13:04 \oplus \textcircled{1}$  .  $\mathbf{D}$  and  $\mathbf{D}$ 

 $\ddot{\bullet}$ 

 $\boxed{15}$ 

 $\,<\,$ 

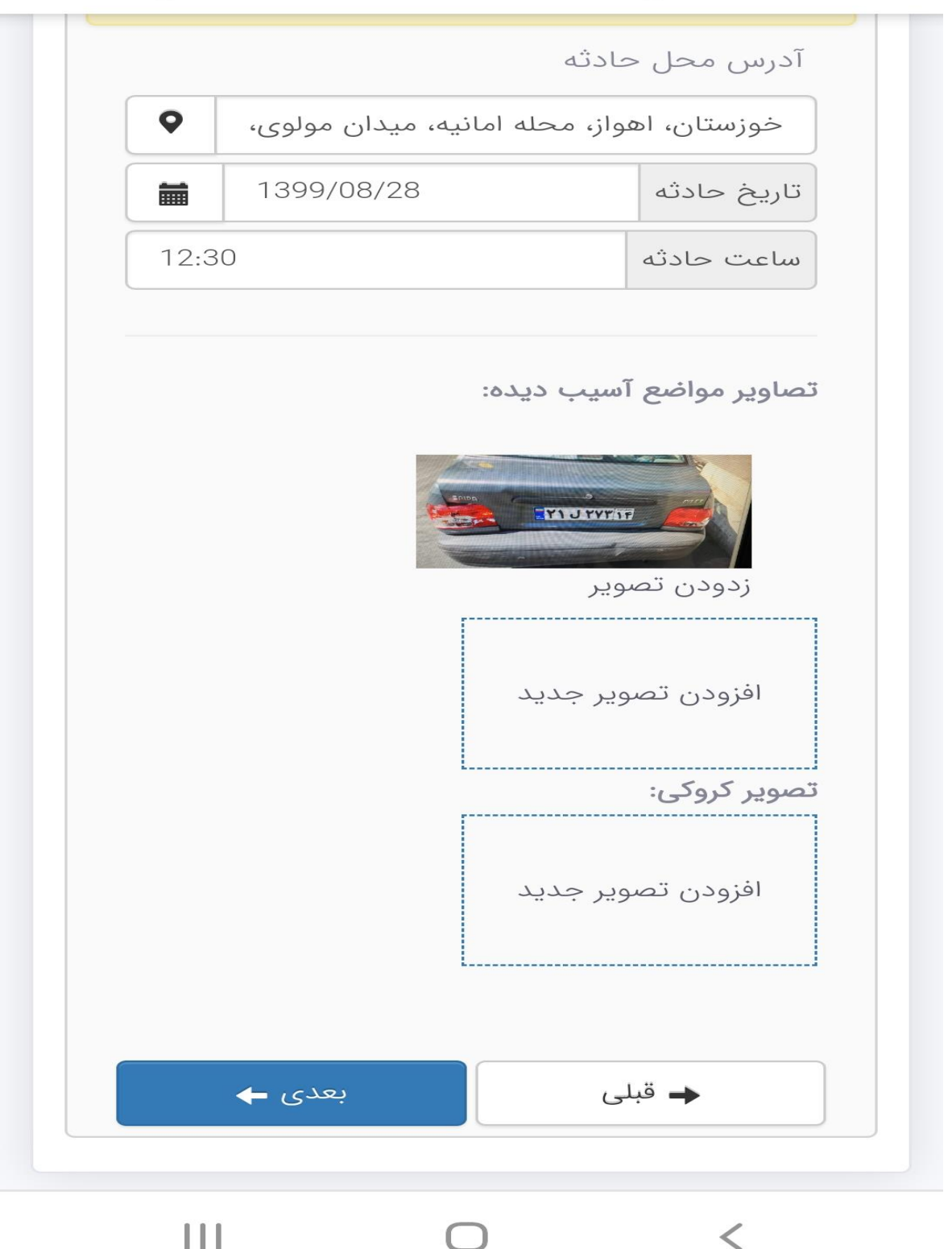

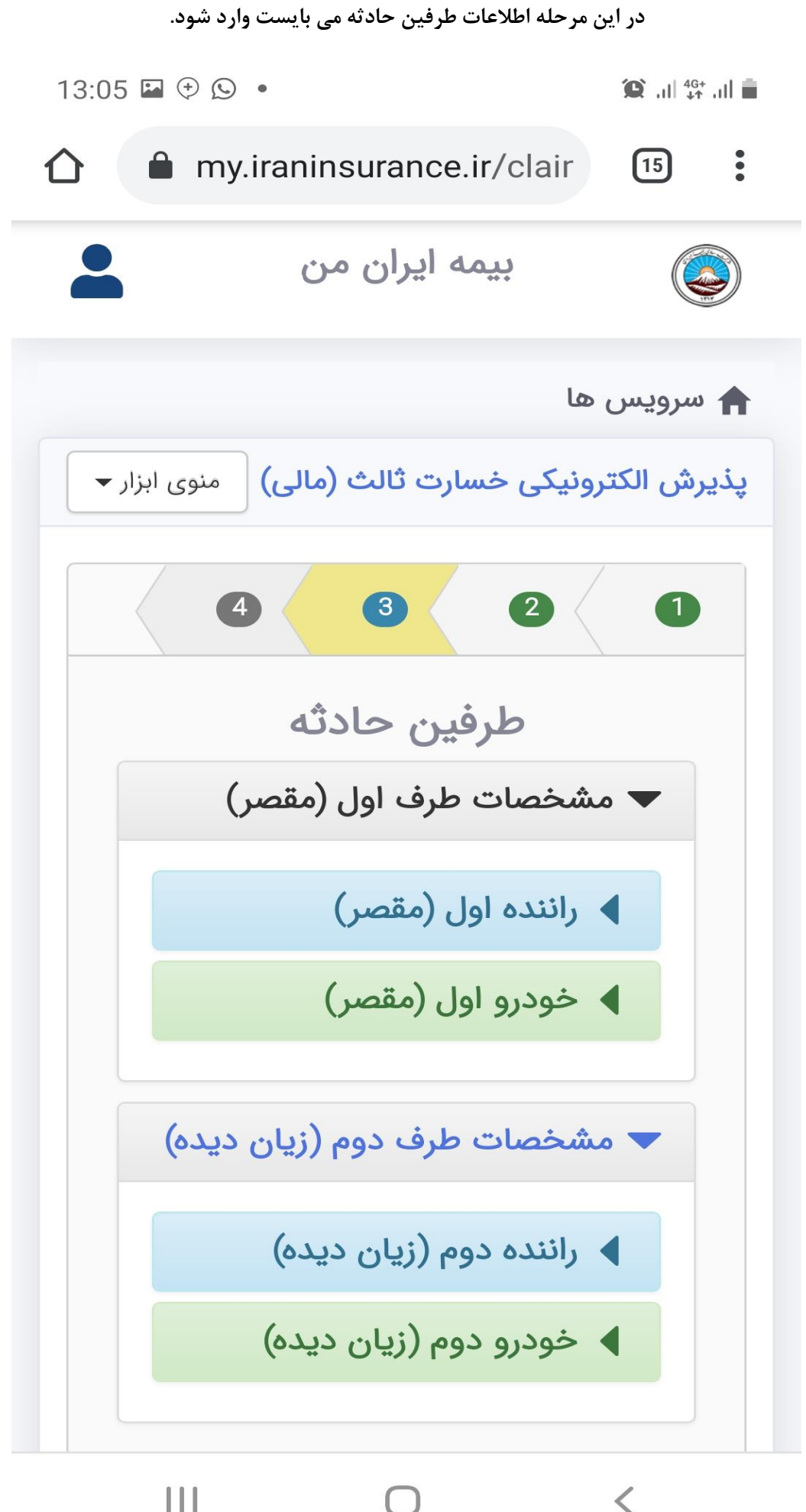

 $\mathbf{III}$ 

 $\cap$ 

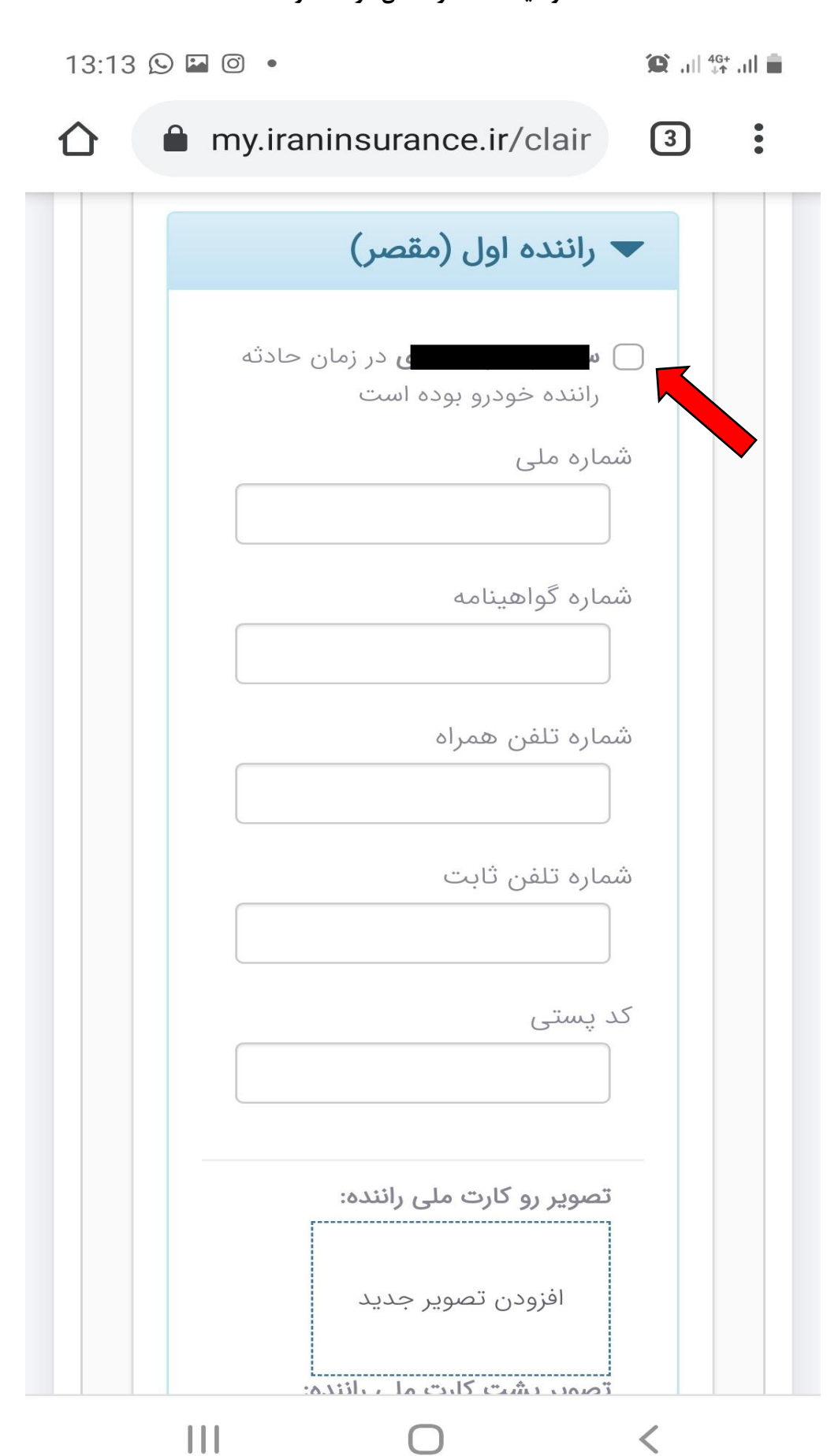

**اگر بر روی گزینه زیر کلیک نمایید بطور خودکار اطالعات بیمه گذار بعنوان راننده مقصر وارد می گردد. ولی در صورتی که راننده شخصی غیر از بیمه گذار باشد اطالعات شخصی وی باید وارد گردد. و سپس از کارت ملی و گواهینامه مقصر عکس گرفته شود.**

◡

**پس از آن در قسمت خودرو اول )مقصر( بر روی دایره جلو خودرو مقصر می زنیم تا اطالعات خودرو بطور خودکار تکمیل گردد و پس از آن از کارت خودرو مقصر عکس می گیریم.**

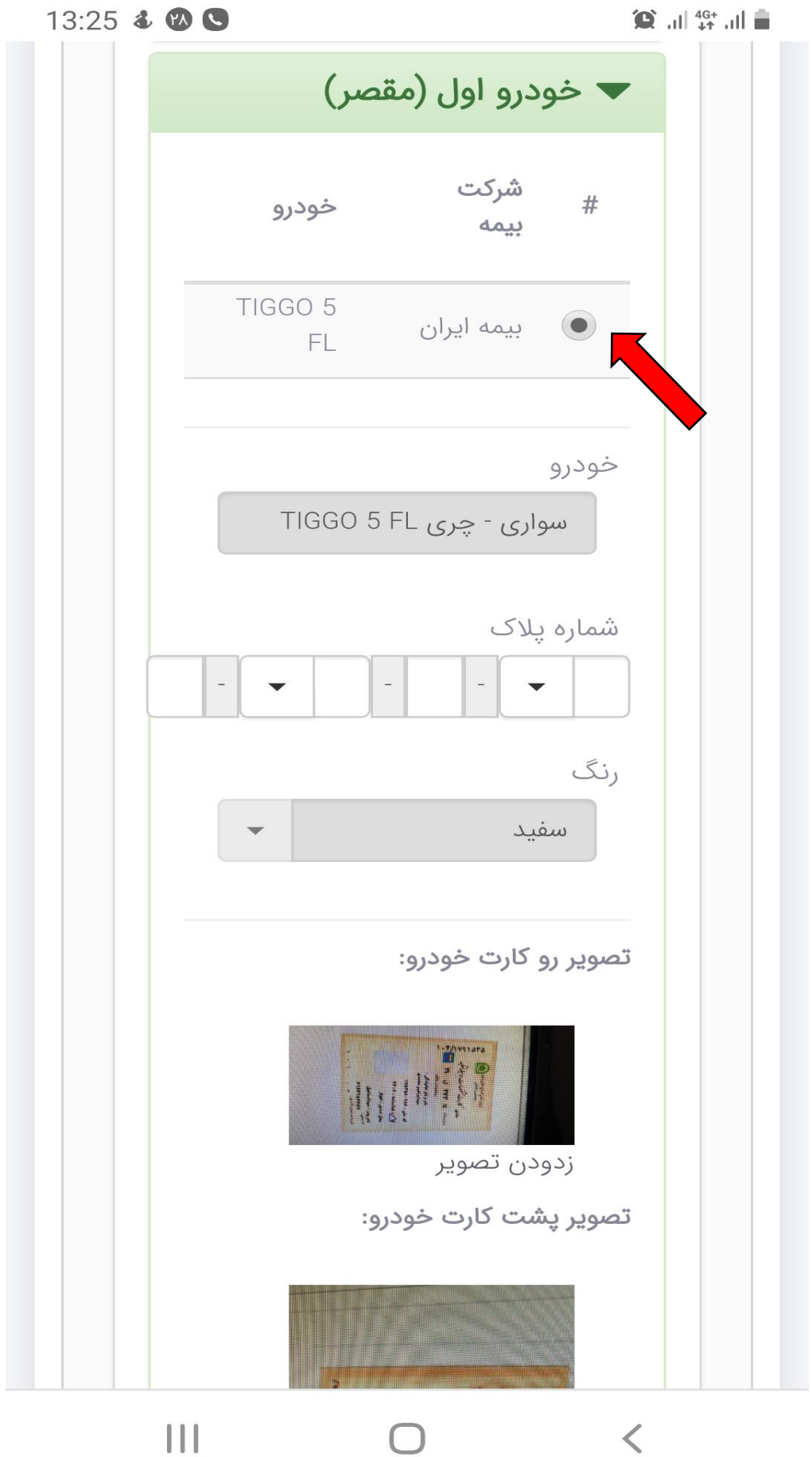

**حال اطالعات راننده زیاندیده همانند راننده مقصر تکمیل می گردد. توجه داشته باشید در این قسمت شماره شبا حساب زیاندیده نیز باید وارد گردد و حتما شماره گواهینامه وارد شده و شماره شبا بنام خود شخص زیاندیده باشد. در غیر این صورت سیستم از اطالعات وارد شده ایراد خواهد گرفت.**

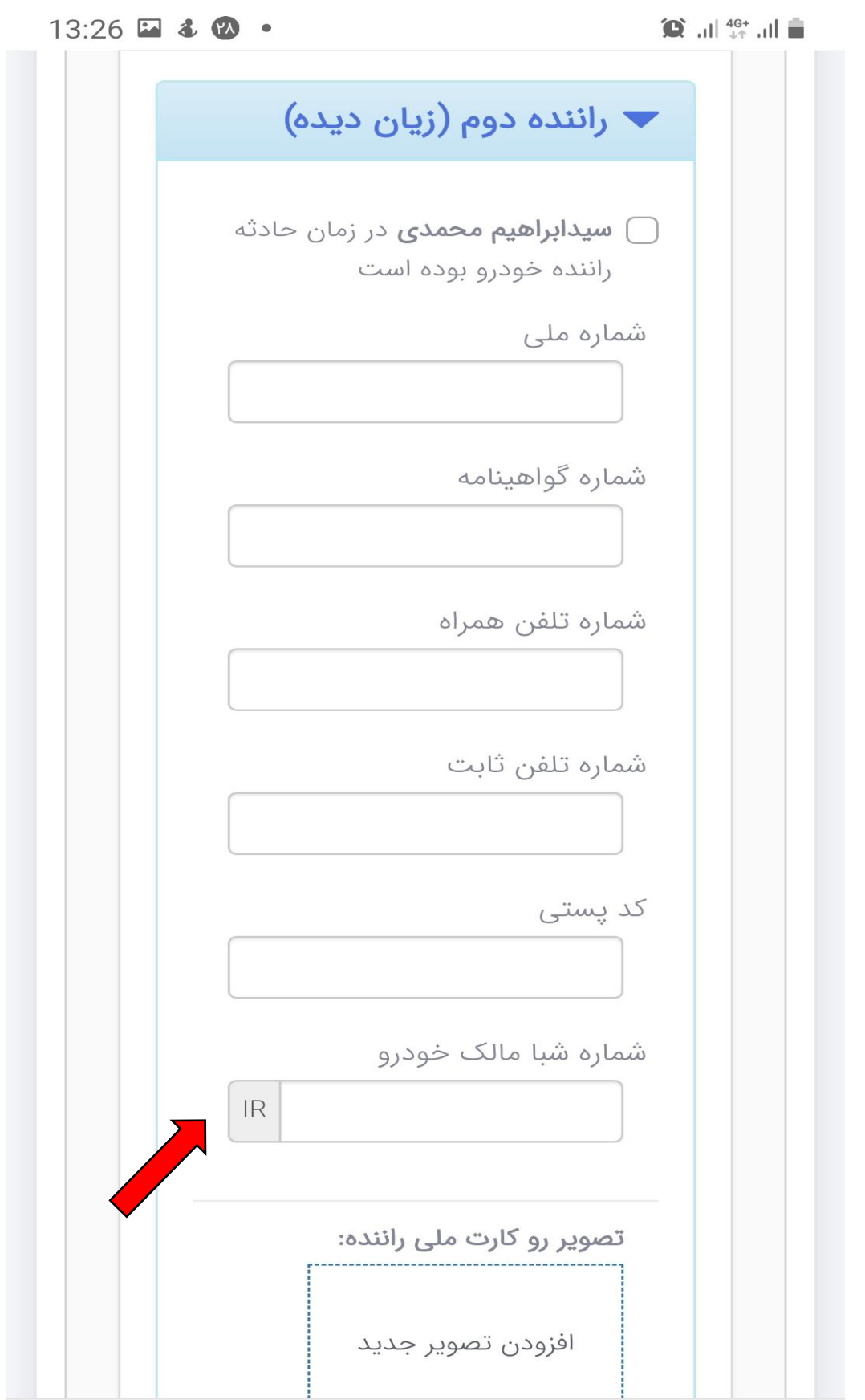

 $\mathbf{III}$ 

 $\lt$ 

**در قسمت خودرو زیاندیده با وارد نمودن کد یکتای بیمه نامه زیاندیده که بر روی کلیه بیمه نامه ها درج می باشد، اطالعات خودرو و بیمه نامه بطور خودکار نمایش داده می شود. پس از آن از کارت خودرو زیاندیده عکس گرفته شده و در صورت تکمیل تمام اطالعت الزم روی دکمه بعدی می زنیم.**

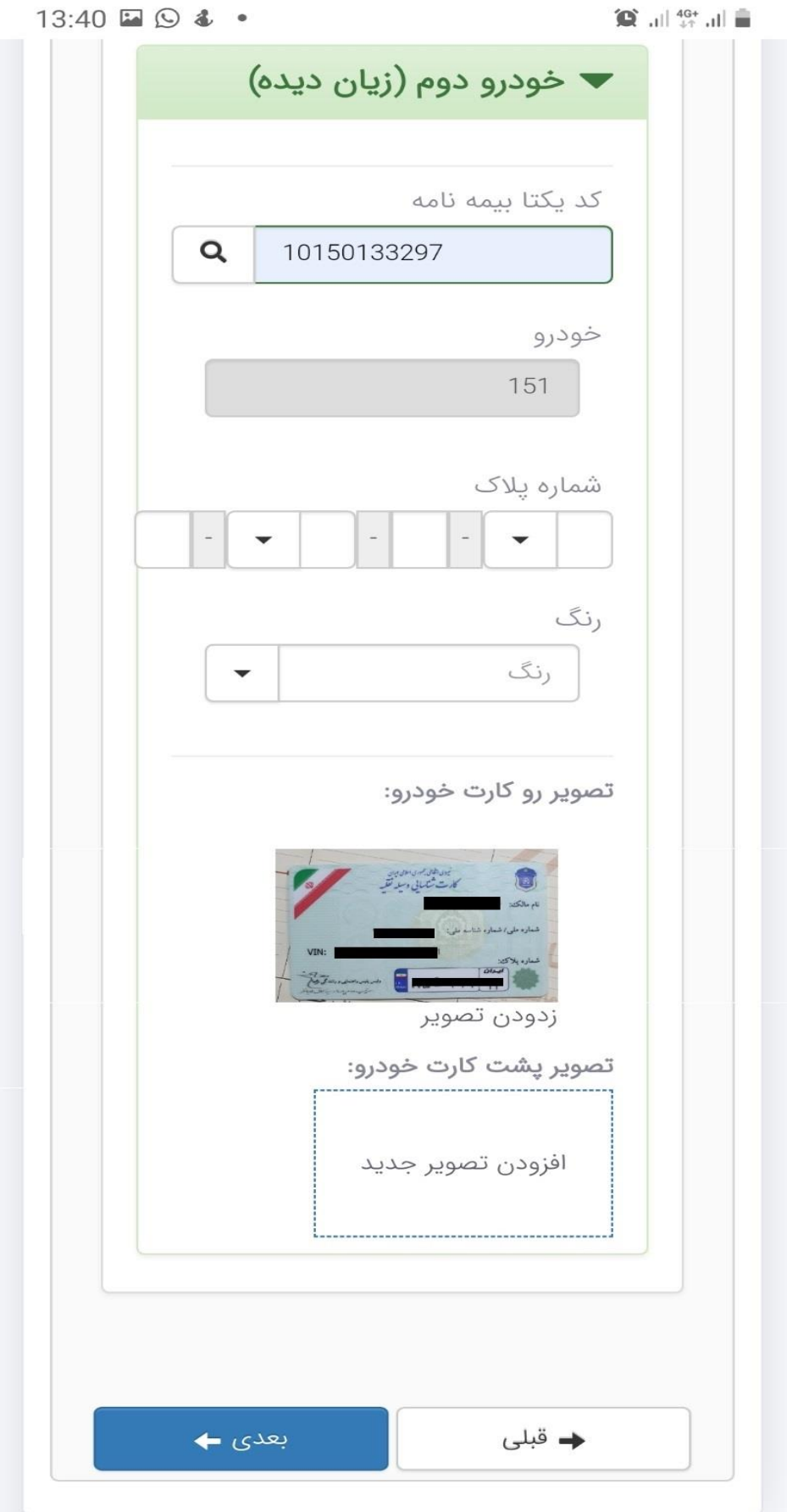

**0**

**در صورتی که صحت همه اطالعات وارد شده توسط سیستم تایید گردد، پیغام زیر نمایش داده می شود. پس از مطالعه اطالعات در صورت مورد تایید بودن آن روی دکمه ثبت درخواست زده شود. در صورتی که بیمه گذار مایل به دریافت خسارت بصورت غیر حضوری می باشد. باید روی گزینه مایلم خسارت زیاندیده بصورت آنالین** 

**پرداخت شود، فعال گردد. در غیر این صورت پس از ثبت خسارت زیاندیده جهت انجام ادامه مراحل و کارشناسی خودرو می بایست به پایانه خسارت مراجعه نمایند.**

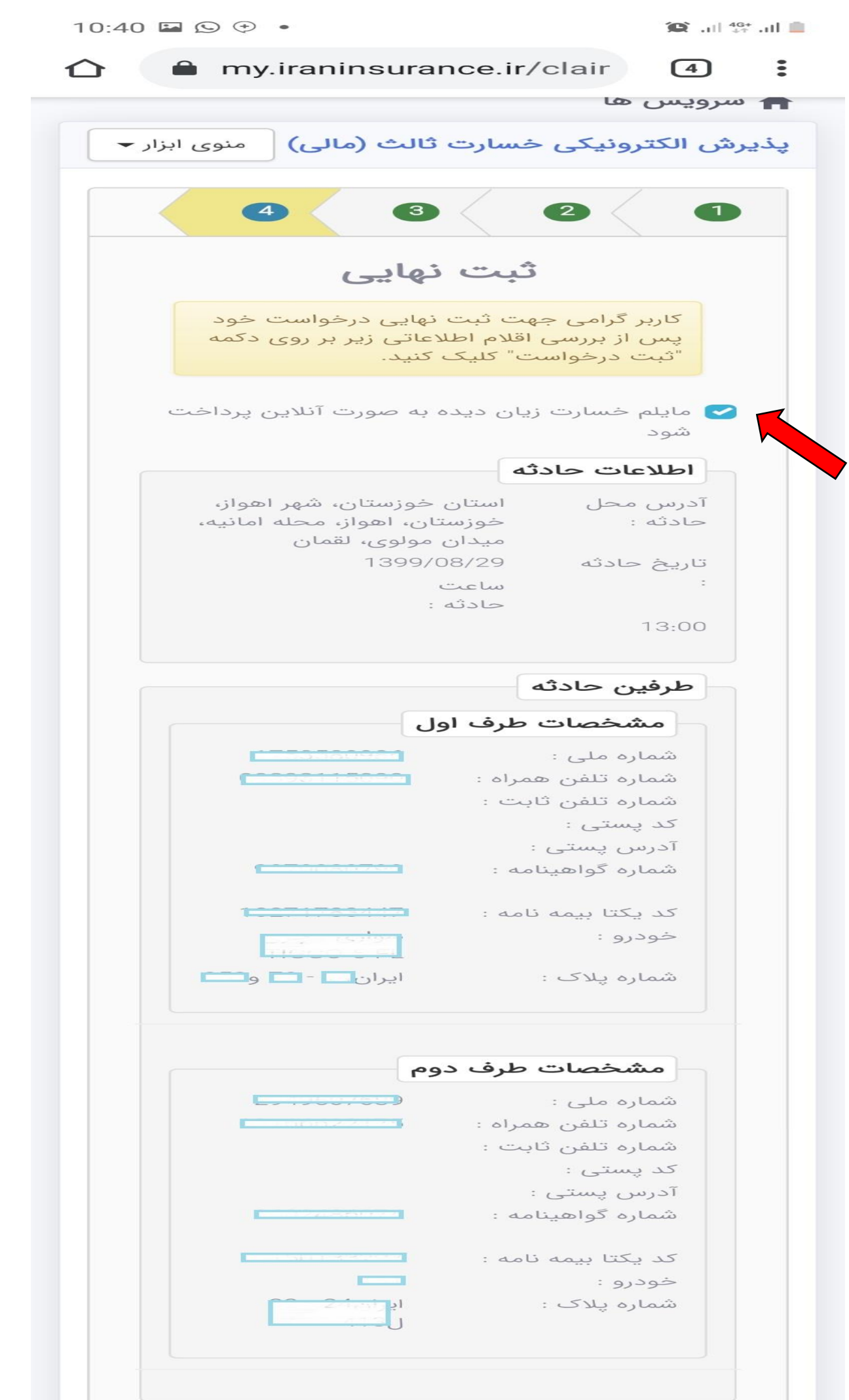

**پس از ثبت درخواست یک کد رهگیری به شما اعالم می گردد. که حتما جهت پیگیری خسارت الزم است کد مذکور را داشته با شید.**

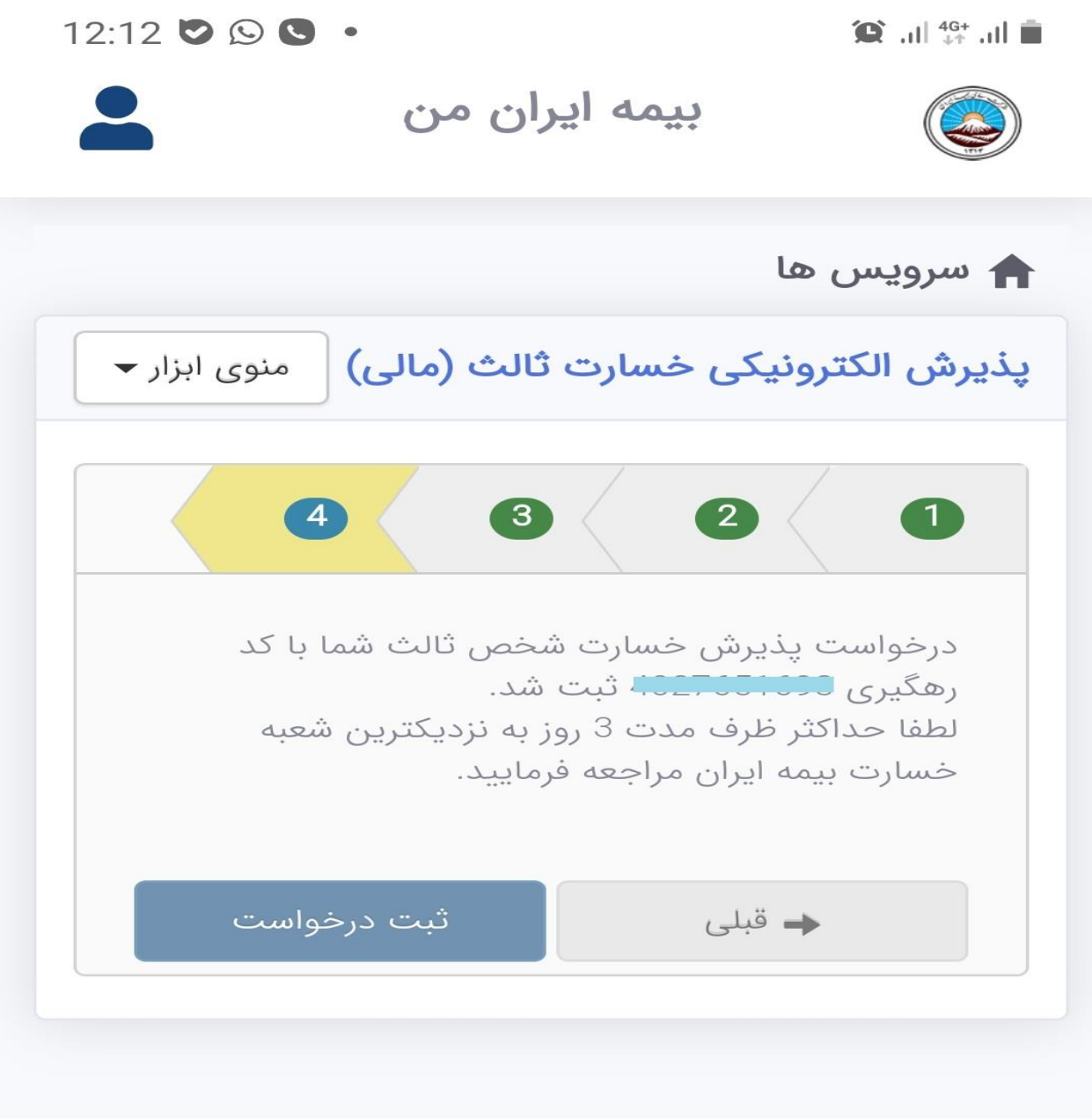

تمام حقوق مادی و معنوی متعلق به شرکت سهامی بیمه ایران می باشد

تهیه و تنظیم: اداره آمار و انفورماتیک بیمه ایران خوزستان